## Konsep dan Konfigurasi Dasar Switch

## Konsep dan Konfigurasi Dasar Switch

Oleh : Akhmad Mukhammad

### Objektif

- Memahami operas<sup>i</sup> LAN Ethernet seperti yang didefinisikan dalamIEEE 802.3
- Menjelaskan fungsi-fungsi yang memungkinkan switch memforward frame-frame Ethernet dalam LAN
- Melakukan konfigurasi switch agar dapat beroperasi dan mendukung transmisi voice, video, dan data
- **□ Berkenalan dengan Cisco IOS dan memahami konfigurasi dasar** switch.
- Mengkonfigurasi security dasar dalam switch.

akhmadkun@yahoo.com

## Ethernet -> CSMA/CD

- □ Carrier Sense Multiple Access Collision Detection.
- LAN Ethernet menggunakan mekanisme CSMA/CD untuk mengatur proses komunikasi data antar device.

## **□ Carrier Sense**

- Setiap device yang akan mengirimkan data akan mengece<sup>k</sup> (listen) apakah sedang ada transmisi data dalam LAN.
- Jika ada transmisi data, maka device akan menunggu beberapa waktu sebelum berusaha mengirimkan data.
- Jika tidak ada, maka device akan mengirimkan datanya, kemudian kembali ke mode listen untuk mendeteksi jika terjadi collision.

## Multiple Access

**□ Semua host/device mendapat hak akses yang setara (berkemungkinan** mengirim data dalam waktu bersamaan).

## Ethernet -> CSMA/CD

## O Collision Detection

- □ Setiap device dapat mendeteksi terjadinya collision.
- □ Ketika terjadi collision, device yang sedang mengirim data akan mengirimkan jamming signal.
- Device lain yang menerima jamming signal tersebut akan menjalankan backoff algorithm.
- □ Backoff algorithm menyebabkan device berhenti mengirim data selama waktu yang random untuk mengurangi terjadinya collision.
- Perlu kita ingat bahwa CSMA/CD *hanya berlaku* pada komunikasi *half-duplex* yang biasa kita temukan pada network hubs.
- **□ Komunikasi Full-duplex yang biasa kita temukan dalam network** yang menggunakan switch tidak berlaku (tidak diperlukan) mekanisme CSMA/CD.

## Ethernet -> Komunikasi -> Unicas<mark>t</mark>

- Metode transmisi dari satu ke satu (*one to one*).
- Network membawa data dari satu pengirim ke satu penerima.
- Merupakan jenis transmisi utama dalam LAN/Internet, misal : http, ftp, smtp, telnet.

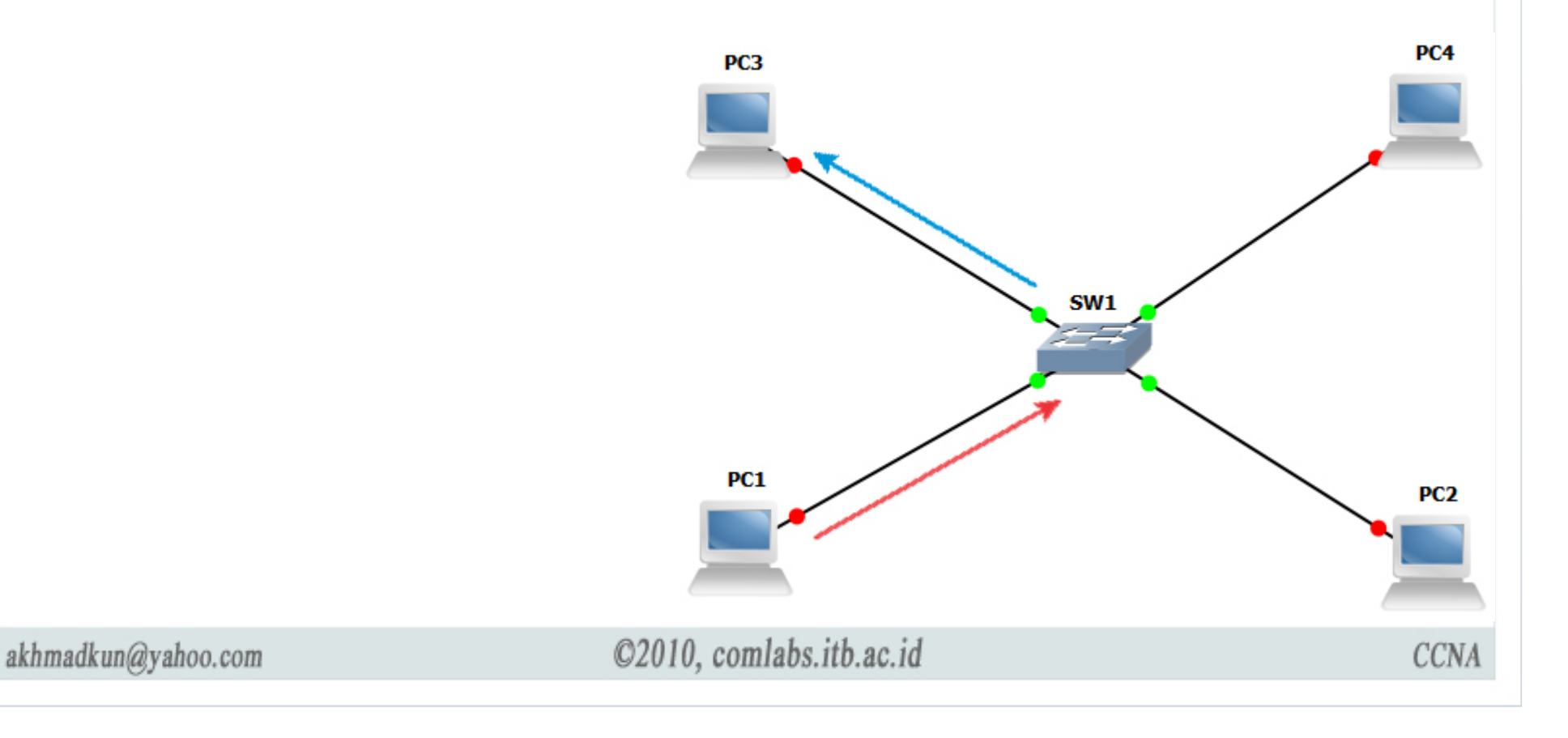

## Ethernet -> Komunikasi -> Broadcast

- Metode transmisi dari satu ke semua (*one to all*).
- Network membawa data dari satu pengirim ke semua device yang berada dalam satu segment network.
- **□ Misal : ARP, RARP, update routing protokol.**

akhmadkun@yahoo.com

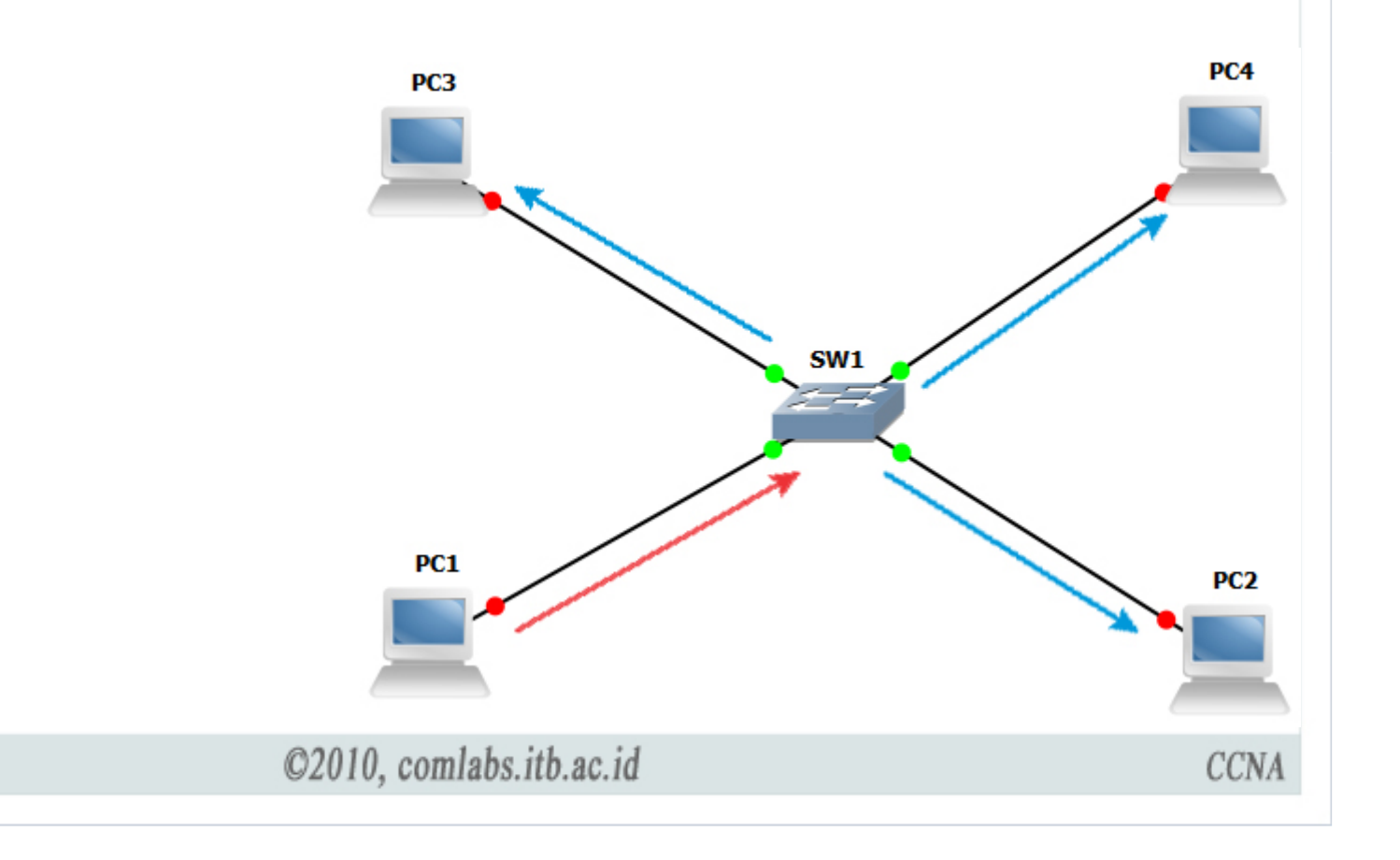

## Ethernet -> Komunikasi -> Multicast

- Metode transmisi dari satu ke beberapa (*one to all*).
- Network membawa data dari satu pengirim ke sekelompok penerima, bisa satu, beberapa, atau semua host dalam network.
- **□** Misal : live video conference.

akhmadkun@yahoo.com

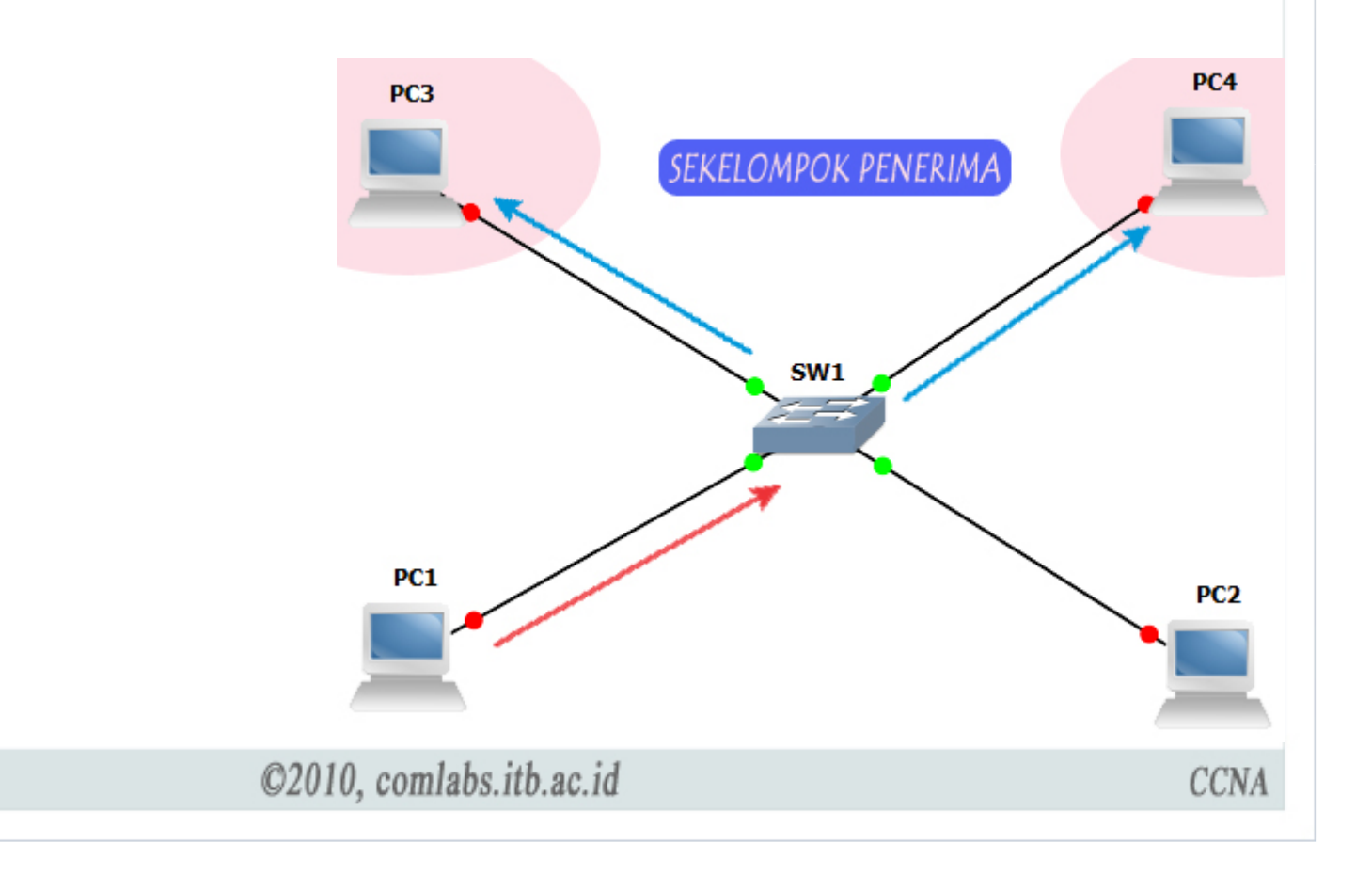

# Ethernet -> Frame

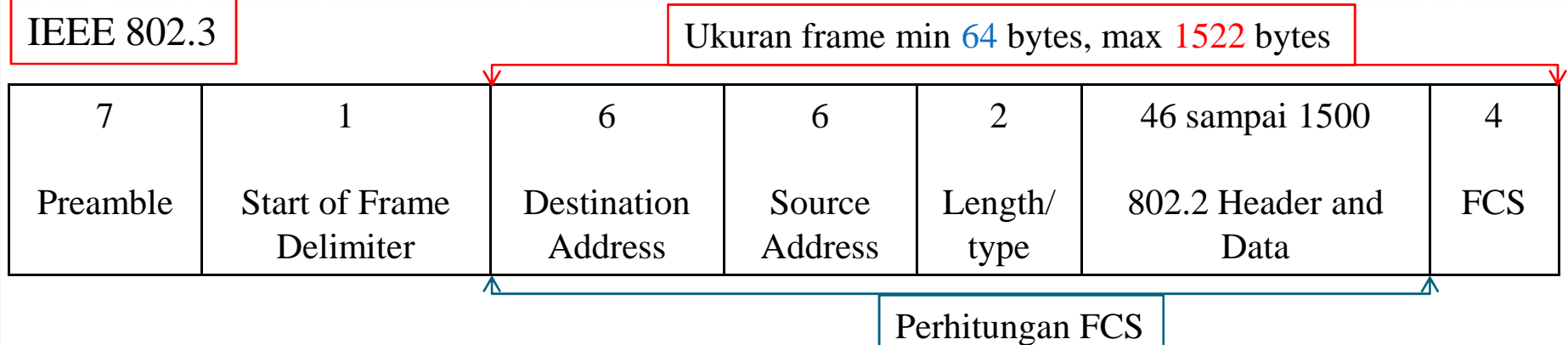

### Preamble (7 byte) dan SFD (1byte)

- **□** Digunakan untuk sinkronisasi host pengirim dan penerima.
- Memberitahu penerima untuk bersiap-siap menerima frame yang dikirimkan.
- Jika ukuran frame  $<$  minimum atau  $>$  ukuran maksimum, maka mesin penerima akan men-drop frame tersebut.
	- Diukur dari field dest.address sampai field FCS.
- 4 byte FCS digunakan untuk mendeteksi adanya error dalam frame.
	- **Q** Perhitungan FCS dimulai dari field dest.address sampai header and data.

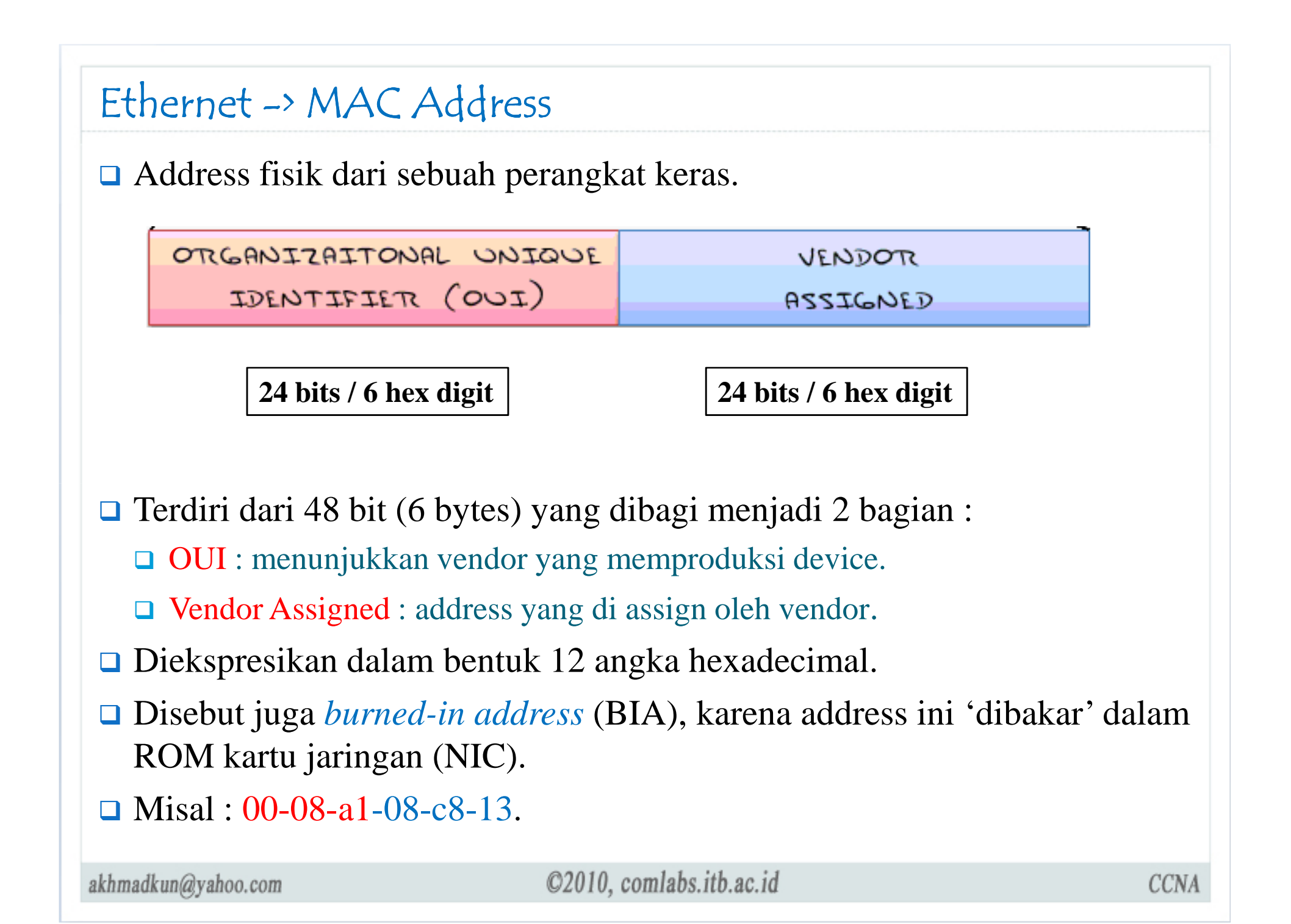

### Ethernet -> MAC Address

 $c:\sqrt{\text{ipconfig /a11}}$ 

Ethernet adapter Local Area Connection:

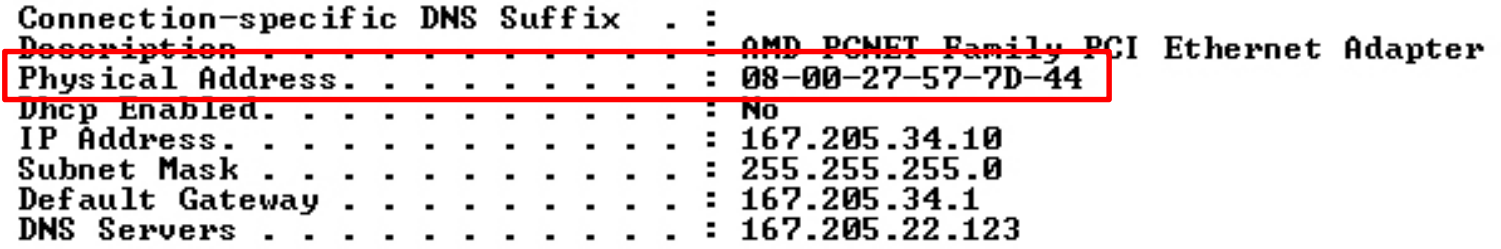

Google : MAC Address Lookup

akhmadkun@yahoo.com

## Duplex -> Half Duplex

- Unidirectional (flow data satu arah), mirip *walkie-talkie*.
- **□ Semua komputer dapat mengirim dan menerima data menggunakan** media, tapi <mark>tidak dalam waktu yang sama</mark>.
- **□ Besar kemungkinan terjadi collision.** 
	- Menggunakan CSMA/CD untuk mengurang<sup>i</sup> collision.
- **□** Dapat kita temukan pada koneksi hub.

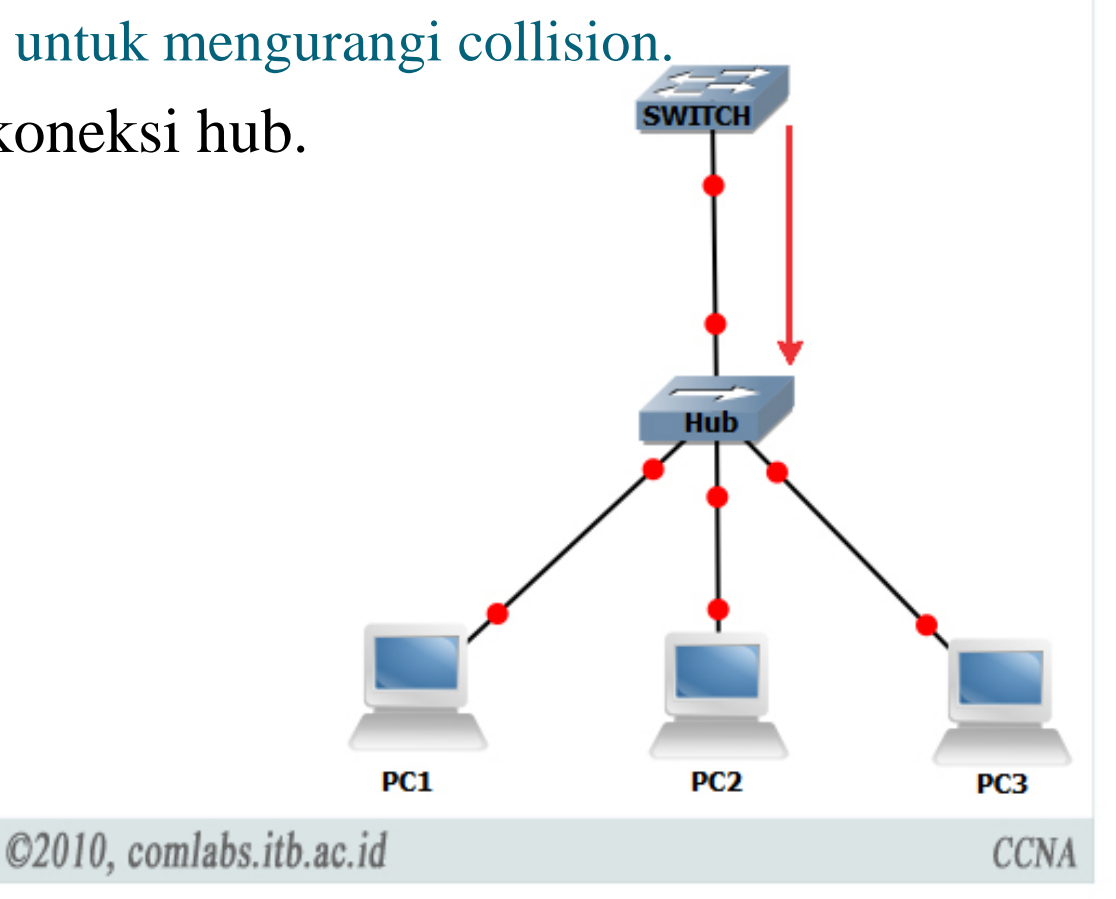

## Duplex -> Full Duplex

**□ Bidirectional** (flow data dua arah, mengirim dan menerima).

- **□** Tidak ada collision
- □ CSMA/CD tidak berlaku.
- **□** Biasanya pada device yang terhubung ke dedicated switch port.
- **□ Kedua ujung koneksi harus mendukung koneksi full-duplex.**

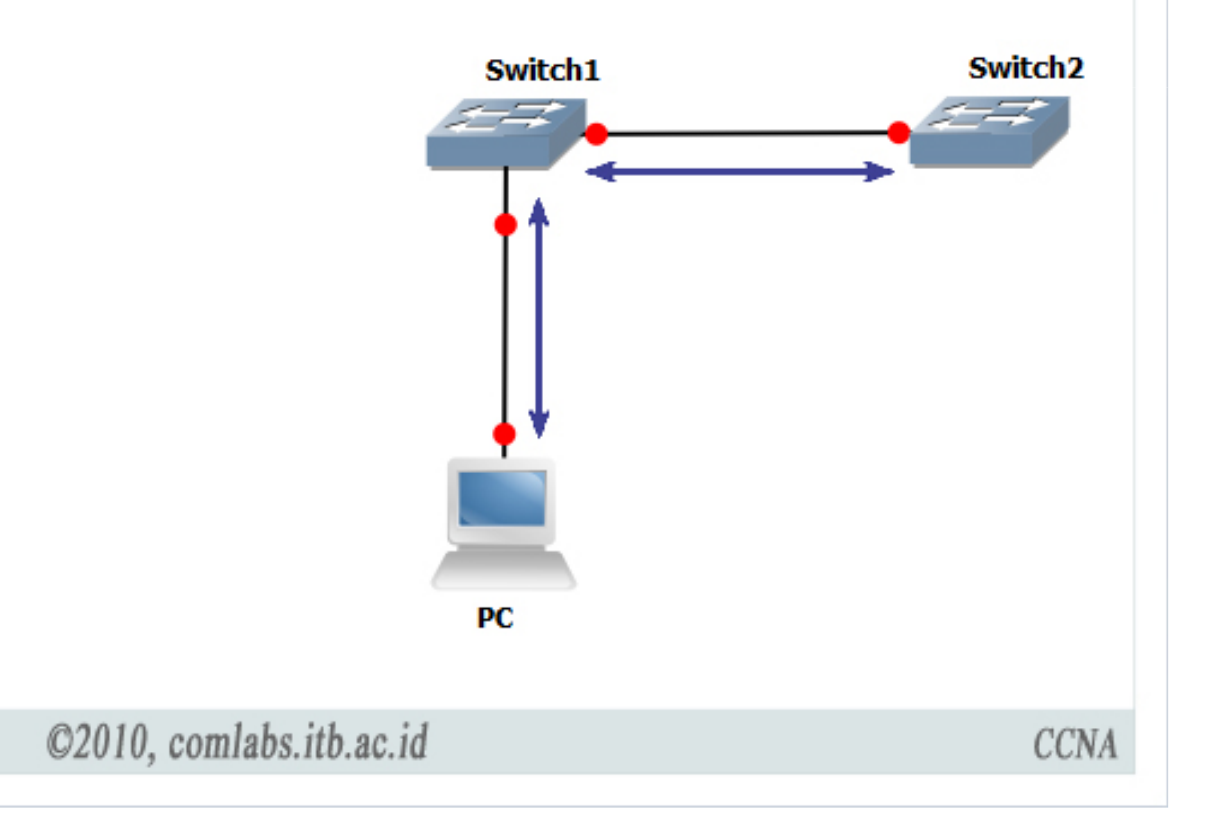

### Duplex -> Switch Port Settings

- Duplex setting port pada switch harus kita konfigurasi *sesuai* dengan tipe media yang digunakan.
- Switch Cisco Catalyst menyediakan 3 jenis duplex setting :
	- **□ Full, untuk mode full duplex.**
	- **□ Half, untuk mode half duplex.**
	- □ Auto, kedua ujung port switch yang terhubung akan memutuskan mode duplex apa yang akan digunakan.
- Mode default fast ethernet dan port 10/100/1000 adalah *auto*, sedangkan port fiber 100base-fx adalah *full*.
- Mode auto dapat menimbulkan masalah jika salah satu ujung tidak mendukung mode *autonegotiation*.
- Dianjurkan untuk mengkonfigurasi mode *full* atau *half* secara manual untuk menghindari kemungkinan masalah.

## Duplex -> Bandwidth Throughput

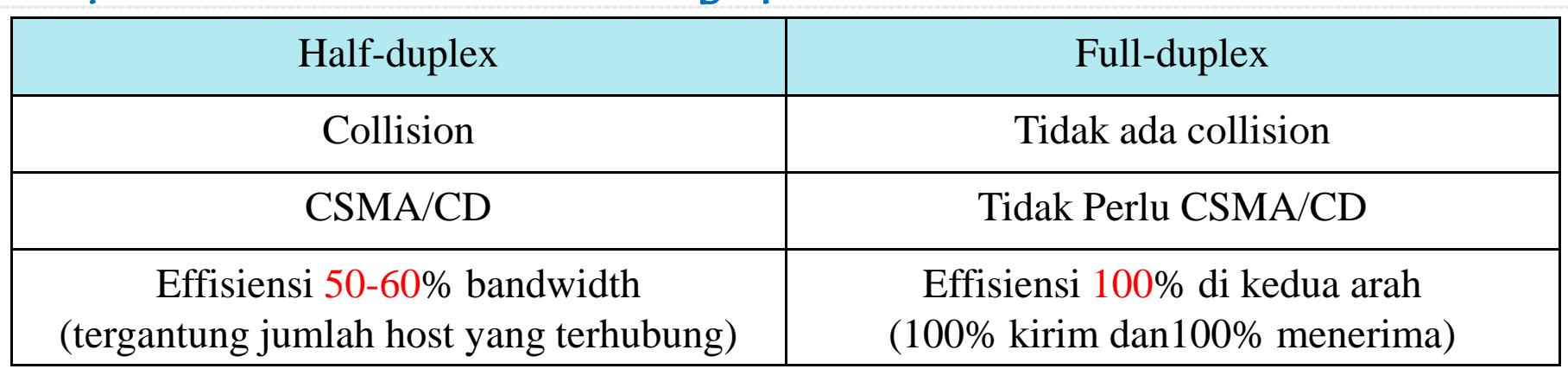

- Kekurangan utama ethernet adalah adanya collision.
	- □ Collision terjadi ketika 2 host mengirim frame dalam waktu yang sama.
	- **T** Frame yang mengalami collision menjadi corrupt atau hilang.
	- □ Transmisi full bandwidth dalam network ethernet hanya bisa dicapai ketika problem collision sudah tidak ada.
- Hub yang memanfaatkan CSMA/CD tidak memiliki mekanisme untuk<br>mengatasi terjadinya sellisian mengatasi terjadinya collision.
	- CSMA/CD hanyalah mekanisme untuk mengurang<sup>i</sup> terjadinya collision.
- Karenanya throughput network dipengaruhi oleh jumlah host yang terhubung dalam satu shared media (hub).

### Switching Logic

Switch membaca source MAC address setiap frame yang lewat untuk membangun list table MAC, sebuah list berisi pemetaan MAC address host dan port dimana host terhubung.

### Known Unicast

- MAC address tujuan telah terdaftar dalam table MAC switch.
- **The Frame akan diforward ke port interface yang sesuai dengan mac** address tujuan.
- O Unknown Unicast
	- MAC address tujuan belum terdaftar dalam table MAC switch.
	- **□** Frame akan di flood ke semua port kecuali port dimana frame diterima.
- Broadcast
	- **□** Frame akan di flood seperti unknown unicast.
- **Nulticast** 
	- Frame akan di flood seperti unknown unicast, *kecuali* switch di konfigurasi untuk optimisasi multicast.

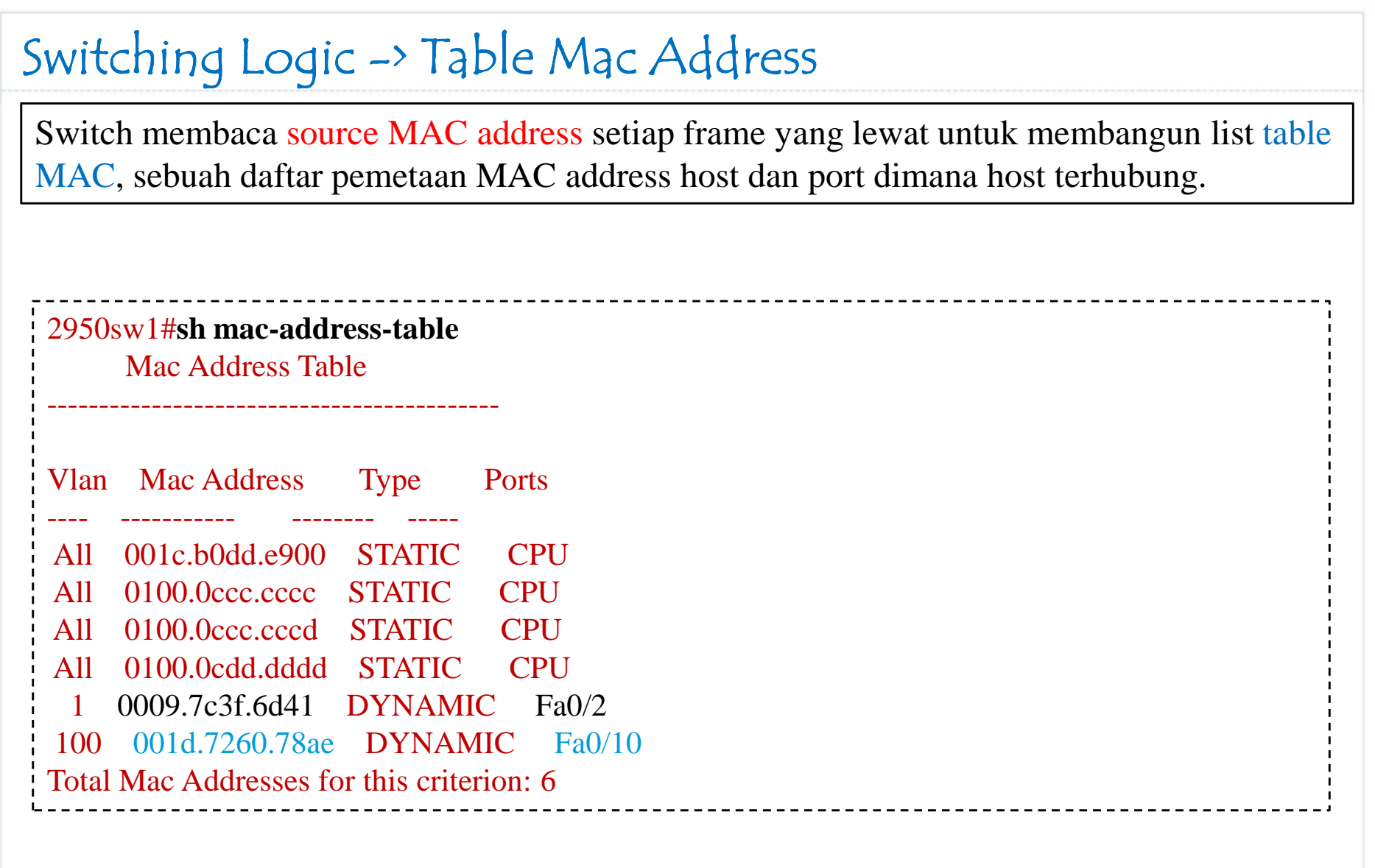

### Switching Method

## **□ Store and Forward**

Keseluruhan bodi frame akan diterima dan di cek sebelum di forward.

## Cut-Through (Fast Forward)

**□** Frame akan di forward sebelum keseluruhan frame diterima oleh switch. Paling tidak setelah address tujuan sebuah frame terbaca switch akan segera mem-forward frame. Mode ini mempercepat transmisi, tetapi mengurangi deteksi error.

### **□ Fragment Free**

**□** Switch mengecek 64 bytes pertama sebuah frame kemudian mulai mem-forward frame. Biasanya error pada paket bisa dideteksi pada 64 bytes pertama frame

### Switching Method

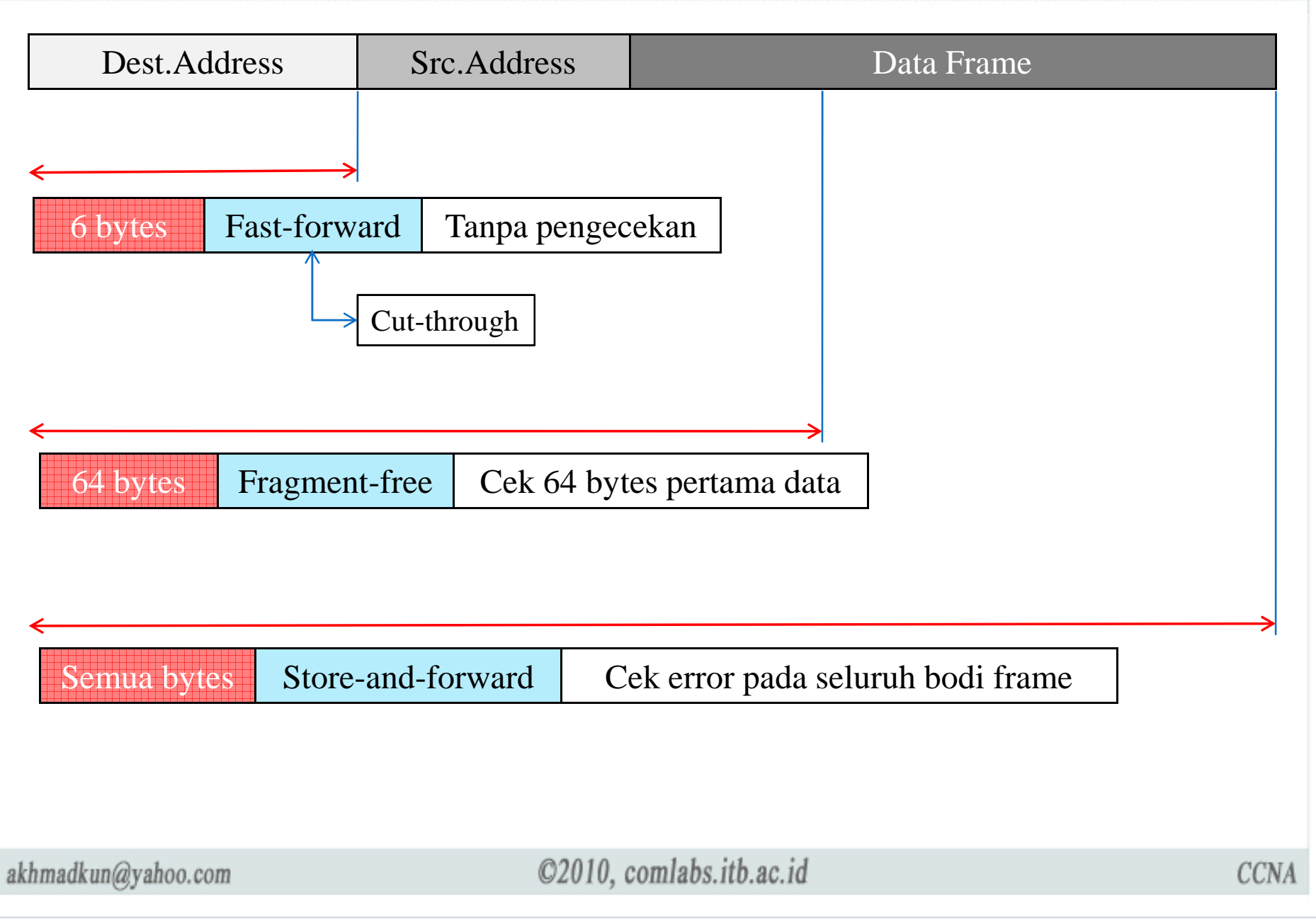

### Collision Domain

- **□** Sebuah area / segmen dalam network yang memungkinkan terjadinya collision antar frame dari device-device didalamnya.
	- Network hub merupakan sebuah collision domain.
	- □ Setiap port dalam switch merupakan 1 collision domain tersendiri.
- **□** Dalam 1 collision domain hanya 1 host yang bisa mengirim paket dalam satu waktu.

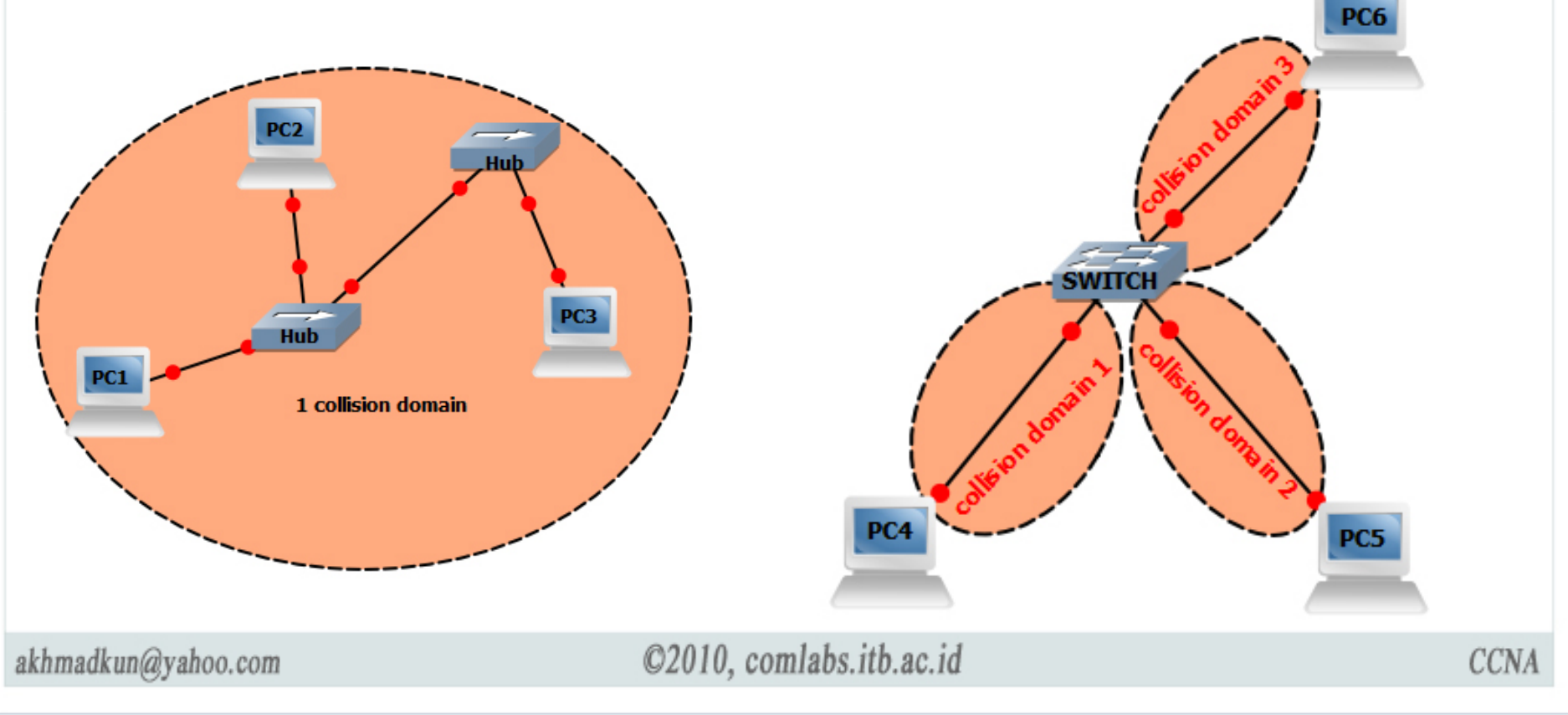

### Broadcast Domain

- Sejauh mana sebuah paket broadcast akan dikirimkan.
	- Network yang terhubung oleh switch merupakan 1 broadcast domain tersendiri.
	- $\Box$ Router secara default men-stop (*tidak mem-forward*) paket broadcast.
	- Setiap port yang dimiliki router merupakan *1 broadcast domain* tersendiri.
- **□** Paket broadcast yang dikirimkan oleh 1 host akan diterima oleh semua host dalam 1 broadcast domain yang sama.

![](_page_19_Figure_6.jpeg)

![](_page_20_Figure_0.jpeg)

- Beroperasi pada *layer 1* OSI Model
- Digunakan untuk *meregeneras<sup>i</sup> sinyal* dalam proses transmisi
- **□** Dapat memperpanjang jarak yang dapat ditempuh sinyal data dalam kabel

![](_page_21_Picture_0.jpeg)

- **□** Beroperasi pada layer 1 OSI Model
- Biasanya digunakan untuk menghubungkan device2 dalam LAN kecil ( $<$  24 device).
- Merupakan repeater dengan jumlah port yang lebih banyak.

Device -> Hub

## Device -> Hub -> Problem

- Host hanya bisa mengirim dan menerima dalam satu waktu (half duplex).
- **□** Tidak membedakan trafik unicast, multicast, broadcast. Hanya meregenerasi sinyal yang diterima dalam 1 port keluar ke semuaport yang lain.
- □ 1 collision domain, 1 broadcast domain.

![](_page_23_Figure_0.jpeg)

- **□** Beroperasi pada layer 2 OSI
- **□ Memeriksa MAC address untuk menentukan bagaimana** menangani frame yang diterima.
- **□** Lambat (software based)

![](_page_24_Figure_0.jpeg)

- Beroperasi pada layer 2 OSI model.
- **□** Setiap port merupakan 1 collision domain tersendiri
- □ Setiap host dapat mengirim dan menerima dalam satu waktu (full duplex)
- Lebih cepat dari bridge (ASIC)
- laced 1 broadcast domain

![](_page_25_Figure_0.jpeg)

- **□** Beroperasi pada layer 3 OSI Model.
- **□ Setiap port merupakan 1 broadcast domain tersendiri.**
- Mensegmentasi network dengan router dapat mengurangi trafik broadcast dan meningkatkan penggunaan bandwidth.

### Layer 2 Switching

![](_page_26_Figure_1.jpeg)

- Switching ataupun filtering hanya berdasarkan pada layer 2 MAC Address.
- **□** Tidak membaca protokol network yang beroperasi pada layer diatasseperti routing protocol maupunaplikasi user.
- Membangun tabel MAC Address untuk menentukan forwarding frames.

Contoh : Catalyst 2950.

akhmadkun@yahoo.com

### Layer 3 Switching

![](_page_27_Figure_1.jpeg)

- **□ Berfungsi layaknya switch layer 2.**
- Selain memanfaatkan MAC address juga memanfaatkaninformasi IP Address (layer 3).
- **Memiliki fungsi routing seperti** halnya router.
- **Proses routing bisa secepat proses** switching (wire speed) .

**□ Contoh : Catalyst 3560.** 

## Layer 3 Switch vs Router

![](_page_28_Picture_87.jpeg)

Wirespeed Routing pada Cisco bisa dicapai dengan adanya teknologi Cisco Express Forwarding (CEF). Teknologi MPLS dibangun dengan tujuan yang sama, untukmendapatkan wirespeed routing.

## $Cisco$   $IOS \rightarrow CLI$

Cisco IOS Command Line Interface (CLI) digunakan untuk memasukkan input konfigurasi. User mengetikkan atau mengkopi paste entri ke konsole.

![](_page_29_Picture_235.jpeg)

Untuk alasan keamanan, Cisco IOS memisahkan sesi interaksi dengan Command Line menjadi 2 level :

- **<u>O</u>** User EXEC
	- Memungkinkan user mengakses sejumlah perintah-perintah dasar monitoring yang terbatas.
	- Command prompt : hostname>
- **Privileged EXEC** 
	- $\Box$  Memungkinkan user untuk mengakses semua perintah yang tersedia termasuk yang digunakan untuk mengubah konfigurasi digunakan untuk mengubah konfigurasi.
	- □ Command prompt : hostname#

### $Cisco$   $IOS \rightarrow CLI$

### Cisco IOS CLI Command Syntax

![](_page_30_Picture_190.jpeg)

## Cisco IOS -> CLI -> Tanda Tanya (?)

![](_page_31_Picture_206.jpeg)

*Cisco IOS* menyediakan bantuan untuk melakukan konfigurasi device melalui command line yang berupa sebuah tanda tanya (?). Ketikkan tanda tanya dimana saja untukmempermudah proses konfigurasi.

akhmadkun@yahoo.com

### Cisco IOS -> Terminal History

![](_page_32_Picture_225.jpeg)

Konfigurasi untuk menentukan ukuran dari terminal history, bisakita set antara 0 sampai 256. 2950sw1#**terminal history size <sup>25</sup>**Reset ukuran terminal history ke nilai default2950sw1#**terminal no history size**

Men-disable fitur terminal history2950sw1#**terminal no history**

# Switch Config -> IP Connectivity

Seperti halnya PC, switch juga harus di berikan konfigurasi IP address, subnet mask, dan default gateway agar bisa di manage secara <mark>remote</mark>.

![](_page_33_Figure_2.jpeg)

- Default management vlan untuk semua switch adalah vlan 1, untuk alasan security, gunakan vlan selain vlan 1 sebagai management vlan, misal vlan 100.
- Assign sebuah IP address ke interface virtual dari management vlan yang digunakan, kemudian assign sebuah port yang terhubung ke network sebagai anggota dari management vlan tersebut.
- Konsep VLAN akan dipelajari pada bab tersendiri.

akhmadkun@yahoo.com

## Switch Config -> IP Connectivity

#### 2950sw1#configure terminal

Masuk ke mode global configuration

2950sw1(config)#interface vlan 100

Masuk ke mode interface configuration untuk interface vlan 100

2950sw1(config-if)#ip address 172.16.100.11 255.255.255.0

Konfigurasi ip address untuk interface vlan 100

2950sw1(config-if)#no shutdown

Enable interface vlan <sup>100</sup>

2950sw1(config-if)#exit

Kembali ke mode global configuration

2950sw1(config)#interface fastEthernet 0/10

Masuk ke mode interface configuration untuk port yang akan di assign ke managemen<sup>t</sup> vlan

2950sw1(config-if)#switchport mode access

Jadikan port tersebut sebagai mode access

2950sw1(config-if)#switchport access vlan 100

Assign port ke vlan 100

akhmadkun@yahoo.com

©2010, comlabs.itb.ac.id

**CCNA** 

![](_page_35_Figure_0.jpeg)

![](_page_36_Picture_94.jpeg)

## Switch Config -> Duplex & Speed<br>————————————————————

#### 2950sw1#configure terminal

Pindah dari mode privileged EXEC ke mode global configuration

2950sw1(config)#interface fastEthernet 0/1

Masuk ke mode interface configuration untuk port fastethernet 0/1

2950sw1(config-if)#duplex ?

auto Enable AUTO duplex configuration

full Force full duplex operation

half Force half-duplex operation

#### 2950sw1(config-if)#duplex auto

#### Konfigurasi mode duplex ke auto configuration

2950sw1(config-if)#speed ?

 Force 10 Mbps operation 10

100 Force 100 Mbps operation

auto Enable AUTO speed configuration

2950sw1(config-if)#speed auto

Konfigurasi speed interface menjadi auto configuration

akhmadkun@yahoo.com

### ©2010, comlabs.itb.ac.id

**CCNA** 

![](_page_38_Picture_175.jpeg)

 Age time ini bisa diubah dengan perintah **mac-address-table aging-time** dari mode global configuration

akhmadkun@yahoo.com

# Switch Config -> Show Commands<br>-

![](_page_39_Picture_222.jpeg)

Bermacam variasi perintah show dapat kita gunakan untuk melakukan verifikasiverifikasi konfigurasi switch yang sudah kita lakukan. Perintah show ini dapat kita eksekusi dalam mode privileged EXEC.

## Switch Config -> Show Commands

![](_page_40_Picture_68.jpeg)

## Switch Config -> Backup/Restore Configuraton

2950sw1#copy system:running-config flash:config.text

Destination filename [startup-config]?

Versi formal untuk mengkopi konfigurasi yang sedang beroperasi ke dalam file konfigurasi startup bernama config.text didalam flash. File ini akan di load ketika switch reboot atau baru beroperasi. Tekan Enter untuk konfirmasi atau Ctrl+C untuk membatalkan proses backup.

2950sw1#copy running-config startup-configDestination filename [startup-config]?

Mengkopi konfigurasi yang sedang berjalan kedalam konfigurasi startup, file konfigurasi startup iniakan di load ketika switch reboot atau baru beroperasi sehingga konfigurasi user tetap berjalan.

2950sw1#copy startup-config flash:config.bak1

Mengkopi file konfigurasi startup ke sebuah file didalam flash bernama config.bak1

2950sw1#copy flash:config.bak1 startup-config

Kopi file config.bak1 yang berada dalam flash kedalam konfigurasi startup.

2950sw1#reload

Proceed with reload? [confirm]

Restart switch

akhmadkun@yahoo.com

©2010, comlabs.itb.ac.id

**CCNA** 

## Switch Config -> Backup/Restore Configuraton

2950sw1#copy system:running-config tftp Address or name of remote host []? 172.16.100.12 Destination filename [2950sw1-confg]? backup-running-config!!

1420 bytes copied in 1.464 secs (970 bytes/sec)

Kita juga bisa mengupload file konfigurasi ke sebuah tftp server

- 1. Pastikan server TFTP berjalan
- 2. Login ke port console atau via telnet, kemudian ping server TFTP untuk tes koneksi
- 3. Upload konfigurasi switch ke tftp server dengan syntax seperti diatas

2950sw1#copy tftp: system:running-config Address or name of remote host []? 172.16.100.12Source filename []? backup-running-configDestination filename [running-config]? Accessing tftp://172.16.100.12/backup-running-config...Loading backup-running-config from 172.16.100.12 (via Vlan100): ![OK - 1420 bytes]

Sebaliknya, file yang telah kita backup ke dalam server tftp dapat kita download kembali ke switch.

# Switch Config -> Delete Configuration

2950sw1#erase nvram:

Erasing the nvram filesystem will remove all configuration files! Continue? [confirm] $[OK]$ 

Erase of nvram: complete

2950sw1#erase startup-config

 Erasing the nvram filesystem will remove all configuration files! Continue? [confirm] $[OK]$ 

Erase of nvram: complete

Menghapus file konfigurasi startup.

2950sw1#delete flash:config.bak1

Delete filename [config.bak1]?

Delete flash:config.bak1? [confirm]

Menghapus file bernama config.bak1 yang berada didalam flash.

## Switch Config -> Akses Console

![](_page_44_Picture_127.jpeg)

Akses switch via console port hanya bisa dimungkinkan jika user mendapat akses secarafisik ke device.

## Switch Config -> Akses Virtual Terminal

![](_page_45_Picture_154.jpeg)

VTY merupakan singkatan dari Virtual TeletYpe, yang berarti kita bisa terhubung ke device melalui protokol telnet atau ssh secara remote (tidak perlu akses device secara fisik).

## Switch Config -> Password EXEC Mode

![](_page_46_Picture_117.jpeg)

## Switch Config -> Password Encryption

#### 2950sw1#**sh run**

```
. . .

enable secret 5 $1$TKgX$9MpTLGrVcUBX94lBaHIOo1enable password comlabs!
line con 0

exec-timeout 0 0password cisco
logging synchronouslogin. . .

line vty 0 4
password ciscologin!
```
By default, semua password yang kita konfigurasikan (kecuali password *enable secret*) ke dalam Cisco IOS CLI akan tersimpan dalam format clear text, seperti yang kita lihatpada contoh running-config diatas.

# Switch Config -> Password Encryption

![](_page_48_Picture_123.jpeg)

Enkripsi yang digunakan oleh *service password-encryption* masih tergolong sanga<sup>t</sup> lemah dan mudah di dekripsi kan. Sebaliknya, enkripsi yang digunakan oleh *enable secret*  tergolong enkripsi yang sanga<sup>t</sup> sulit untuk di dekripsi kan.

## Switch Config -> Password Recovery

- 1. Masuk ke terminal via port console switch
- 2. Setelah terhubung, matikan power switch, kemudian hidupkan kembali
- 3. Tekan tombol "Mode" pada switch ketika LED masih berkedip-kedip hijau. Terus tekan tombol "Mode" sampai LED berubah nyala menjadi kuning kecoklatan, kemudian lepaskan.
- 4. Jalankan sistem dengan mengeksekusi perintah flash\_init.
- 5. Load file-file helper dengan perintah load\_helper.
- 6. Tampilkan isi memori flash menggunakan perintah dir flash:/.
- 7. Semua password tersimpan dalam file konfigurasi startup yang bernama config.text.<br>Penang file tersebet dan sampaintal namang flash sanfig tert.flash sanfig text hala Rename file tersebut dengan perintah rename flash:config.text flash:config.text.bak.
- 8. Boot sistem dengan perintah boot.
- 9. Dengan begini sistem akan di boot tanpa me-load file konfigurasi startup, seperti saatmem-boot sistem saat baru pertama kali dibeli.
- 10. Setelah masuk ke dalam sistem, masuk ke mode privileged EXEC dengan perintah enable. Kemudian load file startup yang telah kita rename tadi ke memori denganperintah copy flash:config.text.bak system:running-config.
- 11. Setelah ini, silahkan meng-konfigure password-password yang diperlukan.

## Switch Config -> Password Recovery

C2950 Boot Loader (C2950-HBOOT-M) Version 12.1(11r)EA1, RELEASE SOFTWARE (fc1) Compiled Mon 22-Jul-02 17:18 by antonino  $WS-C2950-24$  starting... Base ethernet MAC Address: 00:1c:b0:dd:e9:00 Xmodem file system is available.

The system has been interrupted prior to initializing the flash filesystem. The following commands will initialize the flash filesystem, and finish loading the operating system software:

![](_page_50_Figure_3.jpeg)

Contoh tampilan switch mode recovery (sampai langkah ke 3)

![](_page_50_Picture_75.jpeg)

flashfs[0]: flashfs fsck took 10 seconds. ...done initializing flash. Boot Sector Filesystem (bs:) installed, fsid: 3 Parameter Block Filesystem (pb:) installed, fsid: 4 switch:

```
akhmadkun@yahoo.com
```
![](_page_51_Figure_0.jpeg)

## Switch Config -> Login Banner<br>-

2950sw1(config)#banner login ?

LINE c banner-text c, where 'c' is a delimiting character

2950sw1(config)#<mark>banner login #</mark>

akhmadkun@yahoo.com

Enter TEXT message. End with the character '#'.

Akses hanya untuk yang berwenang#

Sebuah banner/panji yang akan ditampilkan sebelum user login ke switch.

2950sw1(config)#banner motd \$ Enter TEXT message. End with the character '\$'.Sistem akan di restart sabtu mendatang\$

Panji ini akan ditampilkan sebelum panji dari banner login.

Press RETURN to get started.

Sistem akan di restart sabtu mendatangAkses hanya untuk yang berwenang

User Access Verification

Password:

## Switch Config -> Telnet dan SSH

Untuk mengakses Cisco switch tanpa harus akses secara fisik, maka kita bisa melakukannya dengan cara masuk via VTY. Setelah kita lakukan konfigurasiuntuk line vty pada switch, maka kita bisa mengaksesnya menggunakan protokol Telnet atau SSH.

**O** Telnet

- Metode default paling banyak dipakai
- **Pesan dikirim dalam format clear text**
- **□ Kurang aman**
- Metode original yang dipakai oleh Cisco switch sejak awal.

 $\Box$  SSH

- **□ Sebaiknya digunakan**
- **Q** Pesan dikirim dalam bentuk enkripsi
- **Q** Lebih aman

Ada kemungkinan tidak di support, terutama oleh switch model lama.

## Switch Config -> Telnet dan SSH

2950sw1(config)#crypto key generate rsa

% Please define a domain-name first.

Untuk meng-enable switch sebagai sever ssh, kita harus meng-generate key rsa yang akan digunakan. Dan untuk itu kita akan diminta untuk mendefinisikan domain name dari switch kita.

2950sw1(config)#ip domain-name comlabs.com

Disini domain name di set sebagai comlabs.com

2950sw1(config)#crypto key generate rsa

The name for the keys will be: 2950sw1.comlabs.com

Choose the size of the key modulus in the range of 360 to 2048 for your

General Purpose Keys. Choosing a key modulus greater than 512 may take

a few minutes.

How many bits in the modulus [512]: 1024% Generating 1024 bit RSA keys ...[OK]

Kita lihat name yang digunakan untuk meng-generate key rsa adalah 2950sw1.comlabs.com, setelah itu kita akan ditanya ukuran modulus yang digunakan, semakin besar akan semakin aman, namun akansemakin lama proses untuk meng-generate key nya.

2950sw1(config)#ip ssh version 2

Konfigur switch untuk menjalankan server ssh versi 1 atau 2.

![](_page_55_Picture_150.jpeg)

2950sw1(config)#username admin secret admin123

Definisikan nama user dan password untuk autentikasi login ke VTY

2950sw1#show ip ssh

SSH Enabled - version 2.0

Authentication timeout: 120 secs; Authentication retries: 3

Verifikasi status server ssh dalam switch

2950sw1#conf igure terminal2950sw1(config)#line vty 0 4

2950sw1(config-line)#login local

2950sw1(config-line)#transport input ssh telnet

Set agar switch menerima akses vty via protokol telnet dan ssh.

2950sw1(config-line)#transport input ssh

Akan lebih baik jika support protokol telnet di disable karena alasan security.

Secara default, protokol telnet sudah di support untuk akses vty switch

akhmadkun@yahoo.com

![](_page_56_Figure_0.jpeg)

- Ukuran tabel MAC address switch tidak tak terbatas.
- **□** Switch akan mencatat setiap source MAC address yang belum diketahui dari frame yang lewat ke dalam tabel MAC address.
- □ Attacker mengirimkan berbagai macam frame dengan source MAC address yang berbeda-beda sampai tabel MAC address terisi penuh.
- Switch yang tabel MAC address nya penu<sup>h</sup> akan bertingkah seperti layaknya hub, setiap frame yang datang akan di flood.
- **□** Sekarang attacker dapat melihat setiap frame yang melewati swtich.

akhmadkun@yahoo.com

![](_page_57_Figure_0.jpeg)

- 1)Attacker mengaktifkan server DHCP secara illegal (Rogue DHCP).
- 2) Klien mengirimkan broadcast paket DHCP request meminta konfigurasi IP, gateway, dll.
- 3) Rogue DHCP memberikan respon mendahului server DHCP legal, kemudianmemberikan konfigurasi IP semaunya kepada klien, misal men-set default gateway klien menuju ke host attacker.
- 4)Paket-paket host akan diredirect menuju host attacker.
- 5)Dapat diatasi dengan fitur dhcp snooping.

akhmadkun@yahoo.com

![](_page_58_Figure_0.jpeg)

#### $\Box$ Trusted Ports

- □ Ports switch yang diijinkan untuk mengirimkan paket DHCP Request atau DHCP Respons.
- □ Ports yang terhubung ke server DHCP.

#### $\Box$ Untrusted Ports

- □ Ports switch yang tidak diijinkan mengirim paket DHCP Respon.
- □ Port akan di shutdown jika terdeteksi ada server DHCP terhubung.

akhmadkun@yahoo.com

### Switch Security -> CDP Attacks

 $\Box$  CDP

- **Q** Protokol proprietary cisco.
- □ Digunakan untuk mendeteksi device cisco lain yang terhubung langsung.
- **□** Aktif secara default.
- Membawa informasi :
	- **□ IP address**
	- **□** Software version
	- Capabilities (routing, switching, dll).
	- Native VLAN
- **□** Jika informasi-informasi tersebut diketahui oleh attacker dapat digunakan untuk mengeksploitasi kelemahan network.
	- □ Dianjurkan untuk men-disable fitur CDP pada tempat-tempat yang tidak diperlukan.

## Switch Security -> CDP Attacks

![](_page_60_Picture_76.jpeg)

![](_page_60_Figure_2.jpeg)

akhmadkun@yahoo.com

![](_page_61_Figure_0.jpeg)

Implementasi security pada port switch dapat berupa :

- Menentukan sekelompok MAC address yang diijinkan untuk mengakses port.
- Mengijinkan hanya 1 MAC address tertentu yang bisa mengakses port.
- Menentukan tindakan yang diambil jika terdeteksi MAC address yang tidak diijinkan.

Ada beberapa tipe MAC address yang bisa kita gunakan untuk konfigurasiport-security :

- **□** Static secure MAC address
	- MAC address di konfigurasi secara manual dalam port bersangkutan.
	- □ Perintah : switchport port-security mac-address aabb.ccdd.eeff.
	- MAC address tersimpan dalam tabel MAC address dan running-config.
- **□** Dynamic secure MAC address
	- MAC address dipelajari oleh switch secara dinamik.
	- MAC address tersimpan dalam tabel MAC address saja.
- **□ Sticky secure MAC address** 
	- MAC address dipelajari oleh switch secara dinamik, kemudian MAC address tersebut akan ditambahkan juga ke running-config.
	- **Q** Perintah : switchport port-security mac-address sticky.

![](_page_63_Picture_112.jpeg)

Security port violation terjadi ketika :

- Jumlah maximum MAC address telah tercapai dan mesin dengan MAC address yang tidak terdaftar berusaha mengakses port.
- □ Sebuah MAC address yang dikonfigurasi dalam sebuah secure interface terdeteksi pada secure interface lain dalam 1 VLAN.

![](_page_64_Picture_112.jpeg)

### Security port violation terjadi ketika :

- Jumlah maximum MAC address telah tercapai dan mesin dengan MAC address yang tidak terdaftar berusaha mengakses port.
- □ Sebuah MAC address yang dikonfigurasi dalam sebuah secure interface terdeteksi pada secure interface lain dalam 1 VLAN.

![](_page_65_Picture_150.jpeg)

### **□ Secara default**

- □ Port-security tidak aktif (disable)
- Jumlah maximum secure MAC address adalah 1.
- Mode violation adalah shutdown.
- **□ MAC address sticky : disabled.**

![](_page_66_Picture_151.jpeg)

![](_page_67_Figure_1.jpeg)

### Switch Security

![](_page_68_Picture_95.jpeg)

Untuk alasan security, port-port pada switch yan tidak digunakan sebaiknya di shutdown

notconnect | 1

akhmadkun@yahoo.com

 $FaO/9$ 

©2010, comlabs.itb.ac.id

auto

auto

auto 10/100BaseTX

auto 10/100BaseTX

## Terima Kasih

Terima Kasih